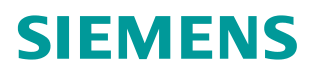

# 操作指南 **3/2017**

# 通过 Portal STEP7 上载 S7-300 程序 TIA Portal, STEP7, S7-300, 上载

**https://support.industry.siemens.com/cs/cn/zh/view/109746206**

Unrestricted

# 目录

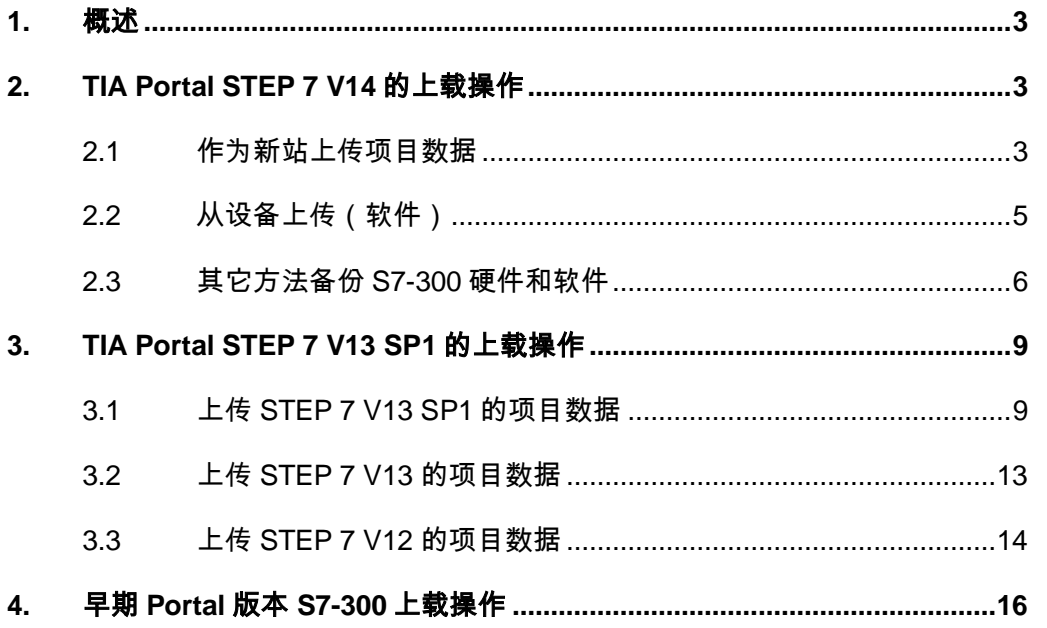

1. 概述

<span id="page-2-0"></span>使用 TIA Portal STEP 7 编写的 S7-300 的程序,可以通过 TIA Portal STEP 7 从 PLC 上载;使用 STEP7 V5.x 编写的程序,不能通过 TIA Portal STEP 7 从 S7-300 PLC 上载。

从 TIA Portal V13 SP1 开始, 支持将设备作为新站上传, 可以将 S7-300 的 PLC 中现有的项目数据,包括硬件和软件,上载到项目。

TIA Portal STEP 7 版本的不同, 对 S7-300 程序上载操作也有不同。

2. TIA Portal STEP 7 V14 的上载操作

<span id="page-2-1"></span>TIA Portal V14 主要包括两种上载方式,将设备作为新站上载(硬件和软件) (Upload device as new station (hardware and software)), 和从设备上传(软件) (Upload from device (software))。

将设备作为新站上传:

使用该选项,可将设备中的项目数据作为新站上传到项目中。

从设备上传(软件):

使用该选项,可将设备中的软件数据,上传到项目中组态的 PLC 中。

具体操作如下。

<span id="page-2-2"></span>2.1 作为新站上传项目数据

打开Portal V14, 创建项目"Upload-300"。在项目树中选择项目名称, 在 "在线"(Online) 菜单中,选择"作为新站上传设备(硬件和软件)"(Upload device as new station (hardware and software))。

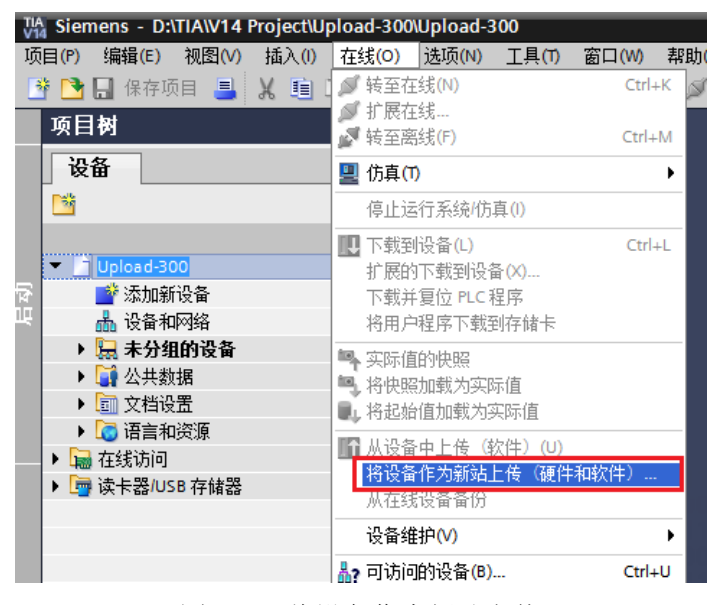

图1 V14 将设备作为新站上传

"将设备上传到 PG/PC"(Upload device to PG/PC) 对话框随即打开。

在"PG/PC接口类型"(Type of the PG/PC interface) 下拉列表中,选择将 用于上传操作的接口类型。

从"PG/PC接口"(PG/PC interface) 下拉列表中,选择要使用的接口。

单击"开始搜索"(Start search) 命令, 显示所有兼容的设备。在所选接口 的可访问节点的设备表格中,选择要上传的设备。

单击"从设备上传"(Upload) 按钮, 将设备的项目数据上传到项目中。

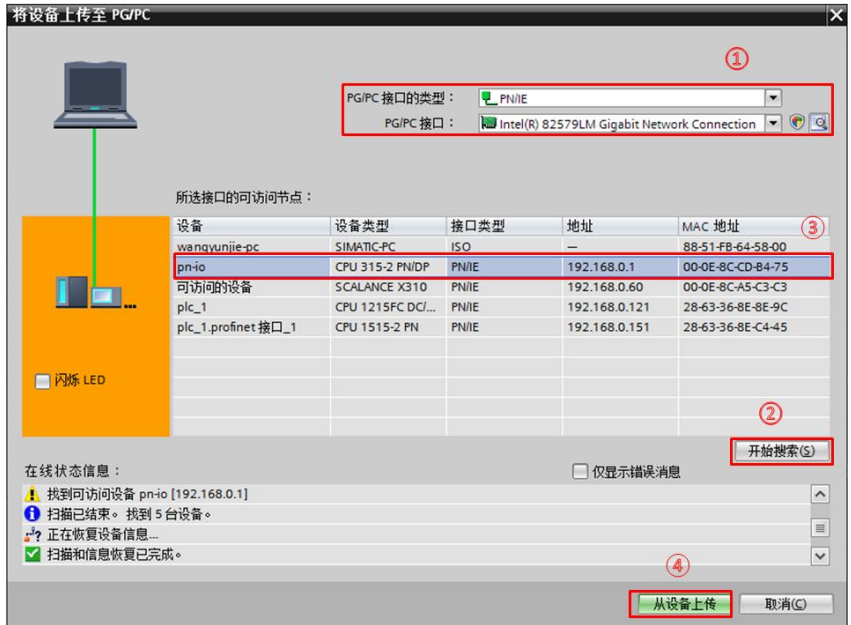

图2 V14 从设备上传新站

执行的结果,一个完整的站被集成到项目中。

|    | UA Siemens - D:\TIA\V14 Project\Upload-300\Upload-300              |                     |
|----|--------------------------------------------------------------------|---------------------|
|    | 项目(P) 编辑(E) 视图(V) 插入(I)<br><sup>※</sup> ↑ ■ 保存项目 ■ ※ 画 面 × つ± (= ± | 在线(O)<br>选项(N)<br>G |
|    |                                                                    |                     |
|    | 项目树                                                                | ▥◀                  |
|    | 设备                                                                 |                     |
| 嚹  |                                                                    | 画區<br>d             |
|    |                                                                    |                     |
| Ŷ, | Upload-300                                                         |                     |
| ŋ  | ■警 添加新设备                                                           |                     |
|    | √₩ 设备和网络                                                           |                     |
|    | <b>PLC 1 [CPU 315-2 PN/DP]</b>                                     |                     |
|    | ∏♥ 设备组态                                                            |                     |
|    | 2 在线和诊断                                                            |                     |
|    | ▶ - 显 程序块                                                          |                     |
|    | ▶ ■ 工艺对象                                                           |                     |
|    | ▶ <mark>…</mark> 外部源文件                                             |                     |
|    | ▶ A PLC变量<br>▶ RLC 数据类型                                            |                     |
|    | ▶ 圆 监控与强制表                                                         |                     |
|    | ▶ ■ 在线备份                                                           |                     |
|    | ▶ <mark>■</mark> 设备代理数据                                            |                     |
|    | 堲 程序信息                                                             |                     |
|    | <b>△ PLC监控和报警</b>                                                  |                     |
|    | li PLC 报警文本列表                                                      |                     |
|    | ▶ □ 本地模块                                                           |                     |
|    |                                                                    |                     |

图3 V14 上传的新站

注意:

项目中不能包含与上载设备名字相同的站。

<span id="page-4-0"></span>2.2 从设备上传(软件)

如果仅将S7-300 PLC中运行的程序块上传到项目中,请按以下步骤操作:

在项目树中选择一个S7-300设备。通过"转至在线" (Go online) 与设备建 立在线连接。

在"在线"(Online) 菜单中,选择"从设备上传(软件)"(Upload from device (software)) 命令。

|                                 |                        |                                   | TA Siemens - D:\TIA\V14 Project\Upload-300\Upload-300 |                     |                             |                    |                    |    |
|---------------------------------|------------------------|-----------------------------------|-------------------------------------------------------|---------------------|-----------------------------|--------------------|--------------------|----|
| 项目(P)                           |                        |                                   | 编辑(E) 视图(V) 插入(I)                                     | ■ 转至在线(N)           |                             | 在线(O)  选项(N) 工具(T) | 窗口(W)<br>$Ctrl+K$  | 帮助 |
| <mark>* ● 日</mark> 保存项目 ■   X ■ |                        |                                   |                                                       | ☞ 扩展在线              |                             |                    |                    |    |
| 项目树                             |                        |                                   |                                                       | ■ 转至离线(F)           |                             |                    | $Ctrl + M$         |    |
| 设备                              |                        |                                   |                                                       | ■ 仿真(T)             |                             |                    |                    | ٠  |
| `sg                             |                        |                                   |                                                       |                     | 停止运行系统/仿真(1)                |                    |                    |    |
|                                 |                        |                                   |                                                       |                     | ‼ 下载到设备(L)                  |                    | $Ctrl + L$         |    |
|                                 | Upload-300             |                                   |                                                       |                     | 扩展的下载到设备(X)                 |                    |                    |    |
|                                 | ■ 添加新设备                |                                   |                                                       |                     | 下载并复位 PLC 程序                |                    |                    |    |
|                                 | √₩ 设备和网络               |                                   |                                                       |                     | 将用户程序下载到存储卡                 |                    |                    |    |
|                                 |                        | <b>EN PLC_1 [CPU 315-2 PN/DP]</b> |                                                       |                     | ■ 实际值的快照                    |                    |                    |    |
|                                 | ■■ 设备组态                |                                   |                                                       |                     | ■️ 将快照加载为实际值                |                    |                    |    |
|                                 |                        | 2 在线和诊断                           |                                                       |                     | ■』将起始值加载为实际值                |                    |                    |    |
|                                 | ▶ <mark>- 교</mark> 程序块 |                                   |                                                       |                     |                             | 【←】从设备中上传(软件)(U)   |                    |    |
|                                 | ▶ ■ 工艺对象               |                                   |                                                       |                     |                             |                    | 将设备作为新站上传(硬件和软件)…  |    |
|                                 |                        | ▶ <mark>…</mark> 外部源文件            |                                                       |                     | 从在线设备备份                     |                    |                    |    |
|                                 | ▶ A PLC变量              |                                   |                                                       |                     |                             |                    |                    |    |
|                                 |                        | ▶ C D PLC 数据类型                    |                                                       | 设备维护(V)             |                             |                    |                    |    |
|                                 |                        | ▶ 国监控与强制表                         |                                                       |                     | <mark>Ѧ</mark> ? 可访问的设备(B)… |                    | $Ctrl + U$         |    |
|                                 | ▶ ■ 在线备份               |                                   |                                                       | <b>■ 启动 CPU(A)</b>  |                             |                    | $Ctrl + Shift + E$ |    |
|                                 |                        | ▶ <mark>單</mark> 设备代理数据           |                                                       | <b>『■</b> 停止 CPU(P) |                             |                    | Ctrl+Shift+O       |    |
|                                 | 堲️ 程序信息                |                                   |                                                       |                     | 2 在线和诊断(D)                  |                    | $Ctrl + D$         |    |
|                                 |                        | □ PLC 监控和报警                       |                                                       |                     |                             |                    |                    |    |

图4 V14 从设备上传程序

"上传预览"(Upload preview) 对话框随即被打开。

在"上传预览"(Upload preview) 对话框中, 查看报警并在"动作"(Action) 列中选择所需的操作。

可进行上传时, "从设备上传"(Upload from device) 按钮变为可用。

单击"从设备上传"(Upload from device) 按钮。将执行上载操作。

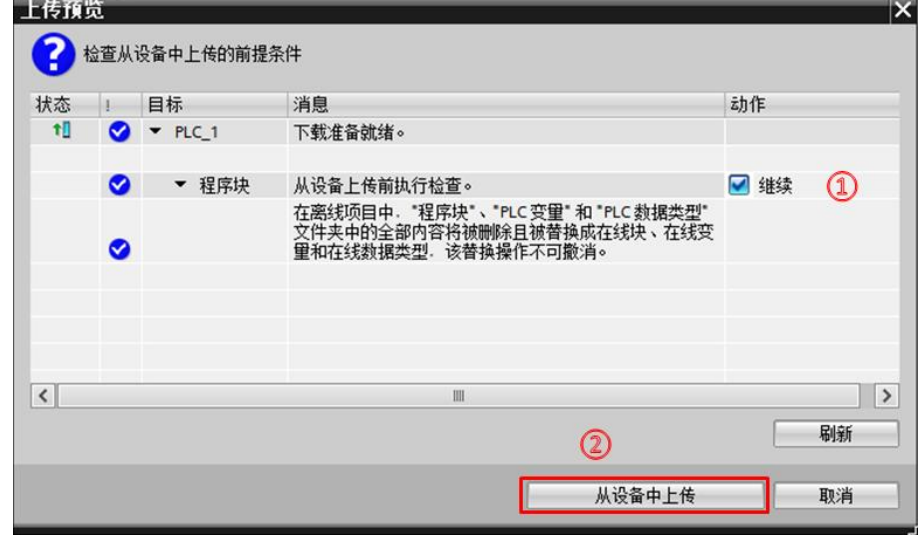

图5 V14 上传预览

<span id="page-5-0"></span>2.3 其它方法备份 S7-300 硬件和软件

在线备份 S7-300 CPU 的软件和硬件组态,一般用于调试过程中,对PLC 的组态或程序进行了修改并希望对此新组态或程序进行测试,新组态或程序下载

到 PLC 之前, 对当前的设备创建一个以日期和时间命名的备份, 以方便以后的 恢复。

操作方法如下:

在项目树中选择一个S7-300设备。通过"转至在线"(Go online)与设备 建立在线连接。

选择项目树中要备份的PLC, 在"在线"(Online) 菜单中, 执行"从在线设 备备份"(Backup from online device) 命令。

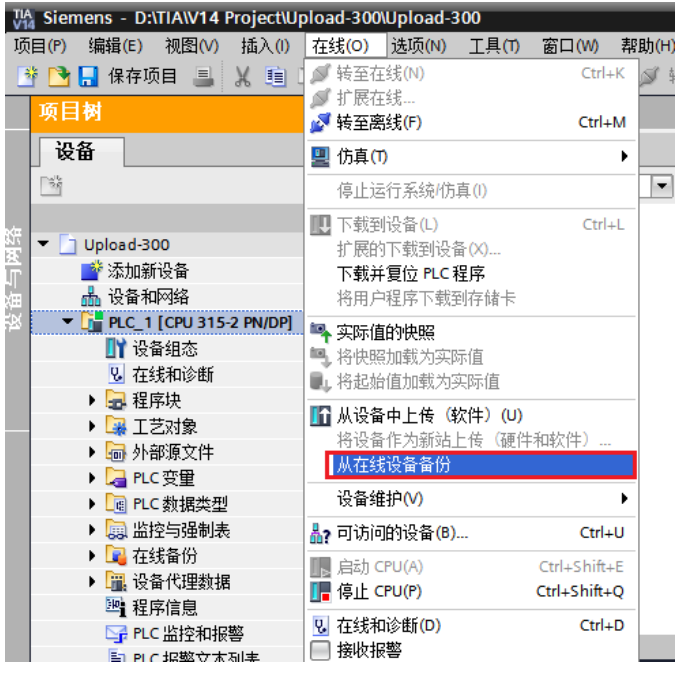

图5 V14 在线设备备份

可以创建多个备份,用于存储 CPU 的各种测试。备份文件通常位于 PLC 项目树下的"在线备份"(Online backups) 文件夹中。

|       |     | MA Siemens - D:\TIA\V14 Project\Upload-300\Upload-30 |                            |  |  |          |   |
|-------|-----|------------------------------------------------------|----------------------------|--|--|----------|---|
| 项目(P) |     | 编辑(E)                                                | 视图(V) 插入(I) 在线(O)          |  |  | 选项(N)    |   |
|       |     |                                                      |                            |  |  |          |   |
|       | 项目树 |                                                      |                            |  |  | $\Box$ 4 |   |
|       | 设备  |                                                      |                            |  |  |          |   |
| 鄙     |     |                                                      |                            |  |  | 画        | 區 |
|       |     |                                                      |                            |  |  |          |   |
|       |     | Upload-300                                           |                            |  |  |          |   |
|       |     | ■ 漆 添加新设备                                            |                            |  |  |          |   |
|       |     | √₩ 设备和网络                                             |                            |  |  |          |   |
|       |     | <b>DE PLC_1 [CPU 315-2 PN/DP]</b>                    |                            |  |  |          |   |
|       |     | ■■ 设备组态                                              |                            |  |  |          |   |
|       |     | <b>V</b> 在线和诊断                                       |                            |  |  |          |   |
|       |     | ▶ 品 程序块                                              |                            |  |  |          |   |
|       |     | ■■ 工艺对象                                              |                            |  |  |          |   |
|       |     | 品 外部源文件                                              |                            |  |  |          |   |
|       |     | A PLC 变量                                             |                            |  |  |          |   |
|       |     | □ PLC 数据类型                                           |                            |  |  |          |   |
|       |     | ▶ 园 监控与强制表                                           |                            |  |  |          |   |
|       |     | ▼ ■ 在线备份                                             | 2017-02-28_11:02:46 在线备份   |  |  |          |   |
|       |     |                                                      | ● 2017-02-28_17:08:40 在线备份 |  |  |          |   |
|       |     | ▶ <mark>單</mark> 设备代理数据                              |                            |  |  |          |   |
|       |     | 堲 程序信息                                               |                            |  |  |          |   |
|       |     | <b>Se PLC 监控和报警</b>                                  |                            |  |  |          |   |
|       |     | h PLC 报警文本列表                                         |                            |  |  |          |   |
|       |     | ▶ ■ 本地模块                                             |                            |  |  | ✓        |   |
|       |     | ▶ 况 未分组的设备                                           |                            |  |  |          |   |
|       |     |                                                      |                            |  |  |          |   |

图6 V14 多个备份文件

## 3. TIA Portal STEP 7 V13 SP1 的上载操作

<span id="page-8-0"></span>从 Portal STEP7 V13 SP1 开始, 支持将设备作为新站上传到项目中, 上传 的站包括组态和程序。

如果 PLC 中的程序是使用 TIA Portal 前期版本创建的, 使用 STEP7 V13 SP1 上载时,必须使用兼容模式的项目文件进行操作。

兼容模式项目:

Portal STEP7 V13 SP1 可以使用兼容模式打开、编辑、调试 STEP7 V12

SP1 程序、STEP7 V13 程序。上载操作也必须在兼容模式项目中执行。

STEP7 V13 项目、TIA Portal V12 SP1 项目下载链接如下:

<https://support.industry.siemens.com/cs/cn/zh/view/82169157>

<span id="page-8-1"></span>3.1 上传 STEP 7 V13 SP1 的项目数据

1) 作为新站上传 STEP 7 V13 SP1 的项目数据 操作方法:

打开Portal V13 SP1, 创建新项目"V13 SP1 Upload 300"。在项目树中 选择项目名称, 在"在线"(Online) 菜单中, 选择"作为新站上传设备(硬件和 软件) " (Upload device as new station (hardware and software))。

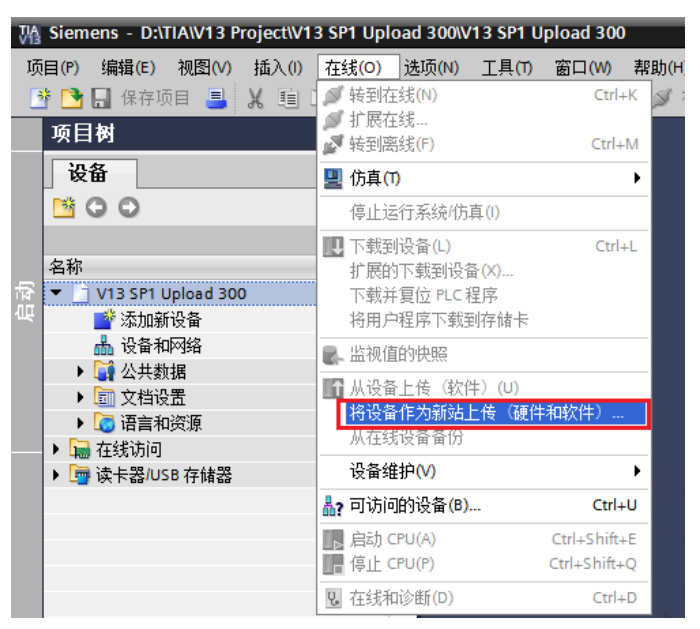

图7 V13 SP1 将设备作为新站上传

"将设备上传到 PG/PC"(Upload device to PG/PC) 对话框随即打开。

在"PG/PC接口类型"(Type of the PG/PC interface) 下拉列表中, 选择将 用于上传操作的接口类型。

从"PG/PC接口"(PG/PC interface) 下拉列表中, 选择要使用的接口。

单击"开始搜索"(Start search) 命令, 显示所有兼容的设备。在所选接口 的可访问节点的设备表格中,选择要上传项目数据的设备。

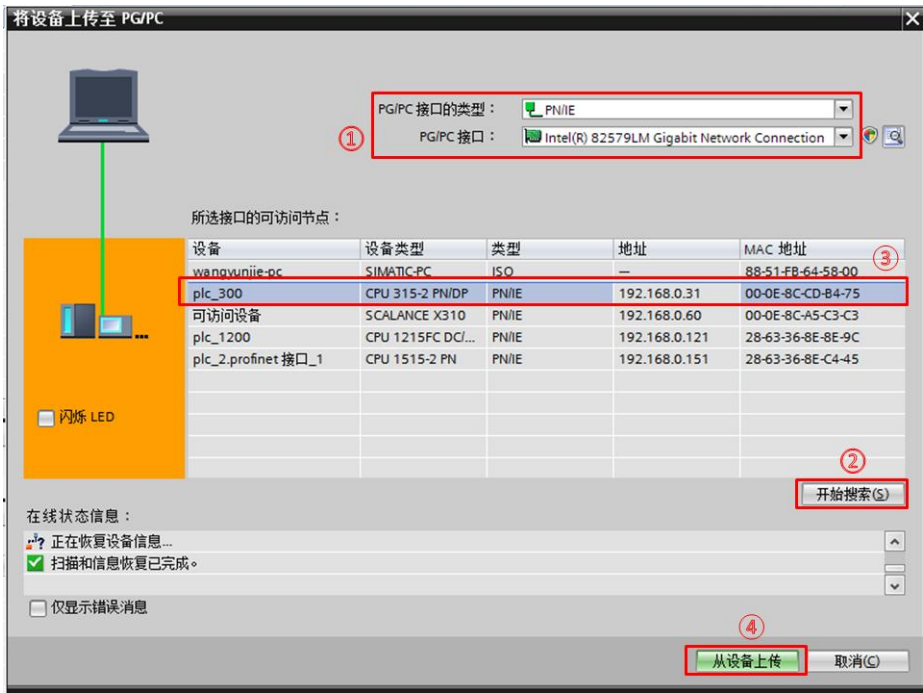

单击"从设备上传"(Upload) 按钮。将设备的项目数据上传到项目中。

图8 V13 SP1 从设备上传

执行的结果,将设备的项目数据上传到项目中。

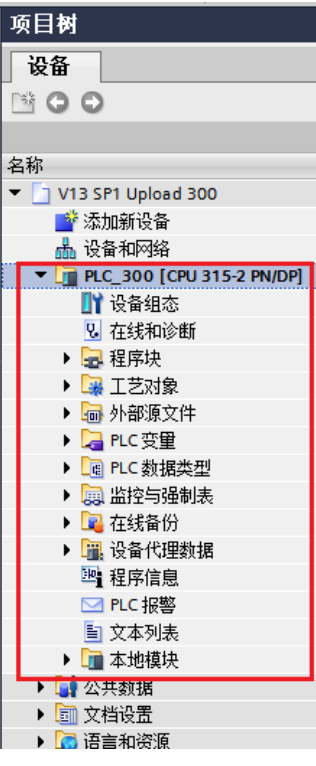

图9 上传的V13 SP1 程序

注意:

项目中不能包含与上载设备名字相同的站。

2) STEP 7 V13 SP1 从设备上传(软件)

如果仅将S7-300 PLC中的 STEP 7 V13 SP1 程序块上传到项目中, 操作步 骤如下:

在项目树中选择一个S7-300设备。通过"在线" (Online) 与设备建立在线 连接。

在"在线"(Online) 菜单中,选择"从设备上传(软件)"(Upload from device (software)) 命令。

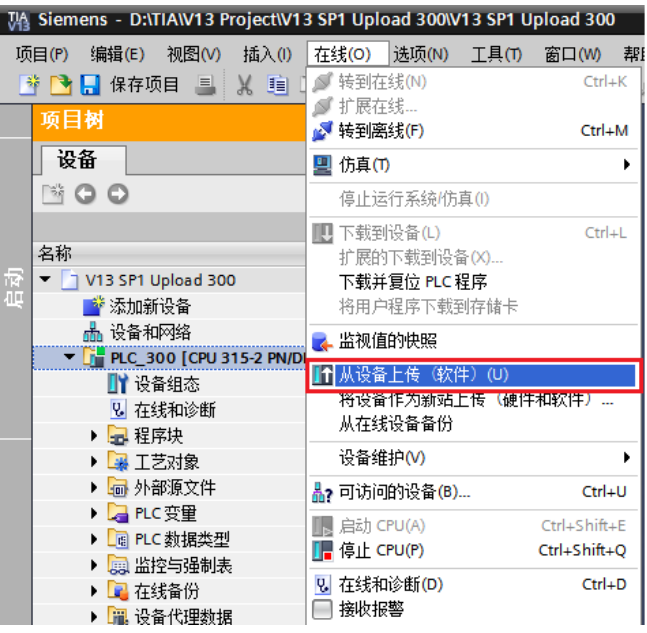

图10 V13 SP1 从设备上传程序

"上传预览"(Upload preview) 对话框随即被打开。

在"上传预览"(Upload preview) 对话框中,查看报警并在"动作"(Action) 列中选择操作。

可进行上传时, "从设备上传"(Upload from device) 按钮变为可用。

单击"从设备上传"(Upload from device) 按钮。执行上载操作。

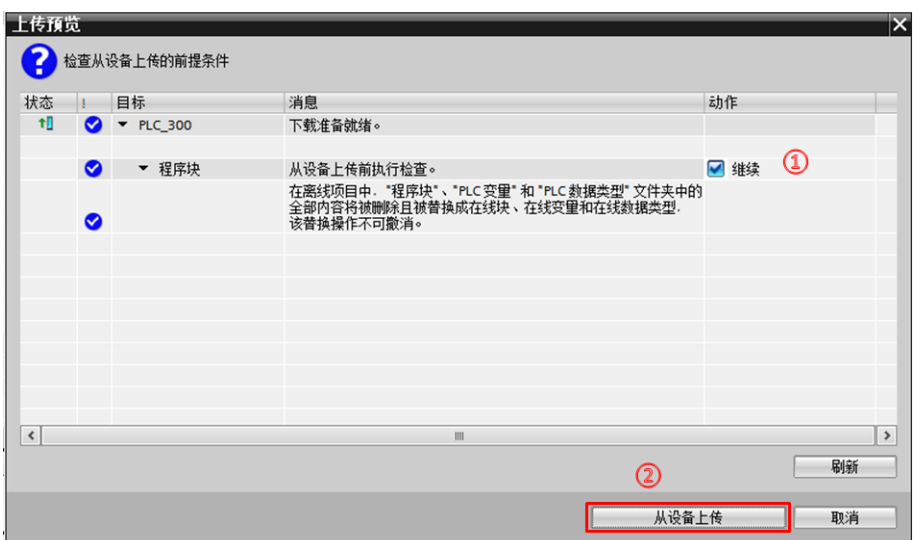

#### 图11 V13 SP1 上传预览

3) "从在线设备备份" (Backup from online device)

STEP 7 V13 SP1 也支持在线备份 S7-300 CPU 的软件和硬件组态, 实现 对当前的设备创建一个以日期和时间命名的备份,以便以后的恢复。

操作方法如下:

在项目树中选择一个S7-300设备。通过"转至在线"(Go online)与设备 建立在线连接。

选择项目树中要备份的PLC, 在"在线"(Online) 菜单中, 执行"从在线设 备备份"(Backup from online device) 命令。

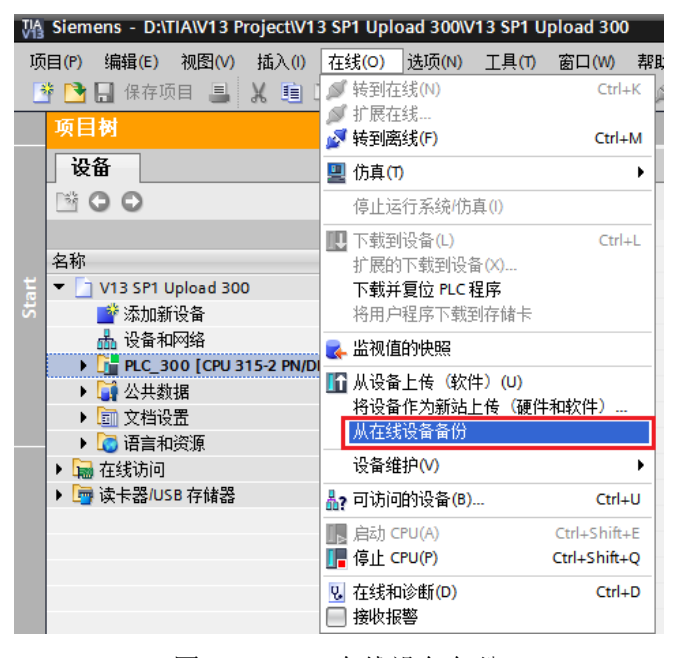

## 图5 V13 SP1在线设备备份

支持创建多个备份,用于存储 CPU 的各种测试。备份文件通常位于 PLC 项目树下的"在线备份"(Online backups) 文件夹中。

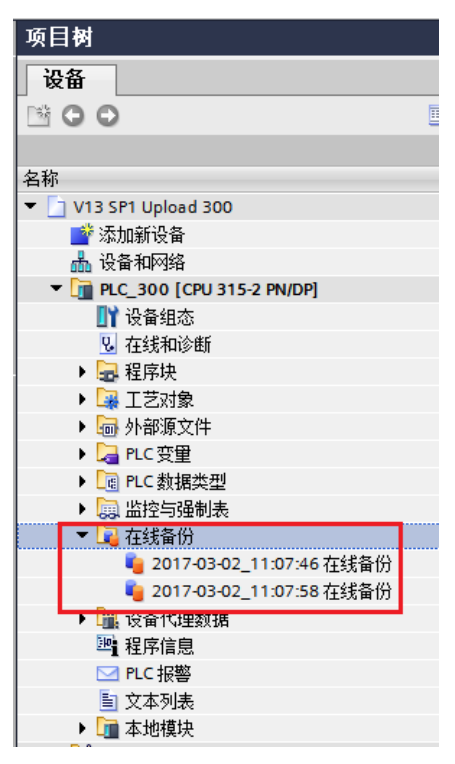

图6 V13 SP1在线备份文件

<span id="page-12-0"></span>3.2 上传 STEP 7 V13 的项目数据

Portal STEP7 V13 SP1, 使用 V13 的兼容模式项目, 可以上传STEP 7 V13 的项目数据。

打开如下网页,点击"下载1"中的文件下载 STEP7 V13 空项目并解压。 <https://support.industry.siemens.com/cs/cn/zh/view/82169157>

通过 STEP 7 V13 SP1 打开该文件, 在打开过程中升级提示对话框选择 "否",见图12。打开的项目名称后缀"[V13]"表示是 STEP7 V13 兼容模式 项目。见图13 。

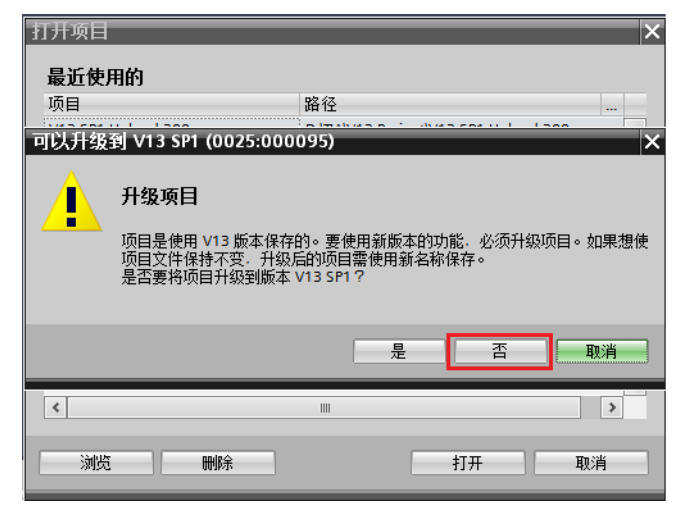

图12 打开 V13 项目

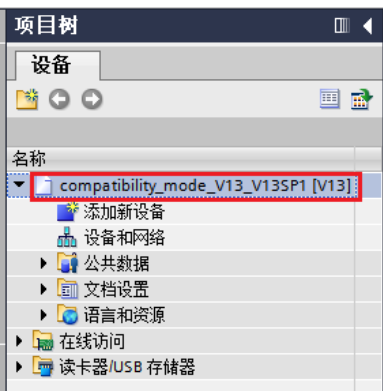

### 图13 V13 兼容模式项目

在兼容模式项目中,可以对PLC中的 STEP7 V13 程序进行"将设备作为新 站上传(硬件和软件)" (Upload device as new station (hardware and software)), 和"从设备上传(软件)" (Upload from device (software)), "从 在线设备备份"(Backup from online device), 操作方法同 3.1。

注意:

"将设备作为新站上传(硬件和软件)",项目中不能包含与上载设备名字 相同的站。

<span id="page-13-0"></span>3.3 上传 STEP 7 V12 的项目数据

Portal STEP7 V13 SP1, 使用 V12 SP1 的兼容模式项目, 可以上传STEP 7 V12 SP1 的S7-300程序。

如下链接的网页"下载2"文件,点击该文件下载一个 STEP7 V12 SP1 空 项目,解压该文件。

<https://support.industry.siemens.com/cs/cn/zh/view/82169157>

使用 STEP 7 V13 SP1 打开该项目文件, 打开过程中的升级提示对话框选 择"否",打开后的项目,名称后缀的"[V12 SP1]"表示是STEP7 V12 SP1 的兼容模式项目。见图15 。

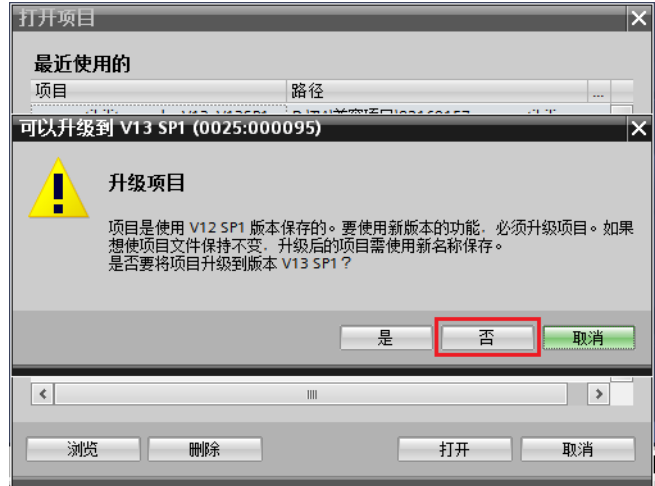

#### 图14 打开 V12 SP1 项目文件

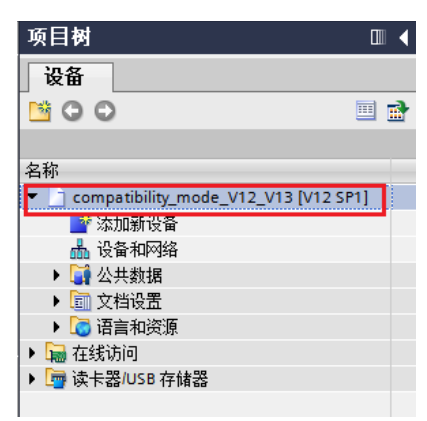

图15 V12 SP1 兼容模式项目

STEP 7 V13 SP1 通过 STEP7 V12 SP1 的兼容模式项目,可以编写STEP7 V12 的程序并对运行 STEP7 V12 程序的设备进行维护。

在 STEP7 V12 SP1 的兼容模式项目文件,创建一个与实际PLC相同的设备 组态,建立在线连接后,可以执行"从设备上传(软件)" (Upload from device (software)) 上载程序, 也支持"从在线设备备份" (Backup from online device) 备份当前设备中的组态和程序。见图16 。

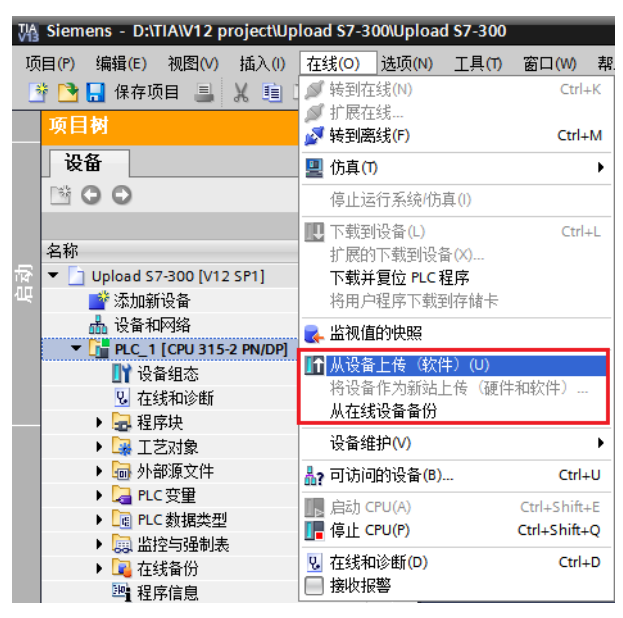

图16 V12 SP1 兼容模式项目程序上传

STEP7 V13 SP1 打开的 STEP7 V12 SP1 的兼容模式项目, 不支持"将设 备作为新站上传(硬件和软件)" (Upload device as new station (hardware and software)) 。

4. 早期 Portal 版本 S7-300 上载操作

<span id="page-15-0"></span>1) STEP7 V12 软件, 支持在线模式下"从设备上传(软件)"上传S7-300 程序块、"从在线设备备份"备份 S7-300 组态和程序。

2)STEP7 V12 也可以使用 V11 兼容模式打开使用 STEP7 V11 编写的程 序,添加相应的设备组态转到在线,支持对S7-300 PLC 执行"从设备上传"上 载程序块,和"从在线设备备份"备份当前设备中的组态和程序。

通过如下链接,可以下载一个 STEP 7 V11 的空项目。

<https://support.industry.siemens.com/cs/cn/zh/view/66027369>

3) STEP7 V11 软件, 支持在线模式下"从设备上传(软件)"上传程序 块、以及"从在线设备备份"备份组态和程序。